# Rosemount™ Engineering Assistant Software for Rosemount MultiVariable™ Transmitters

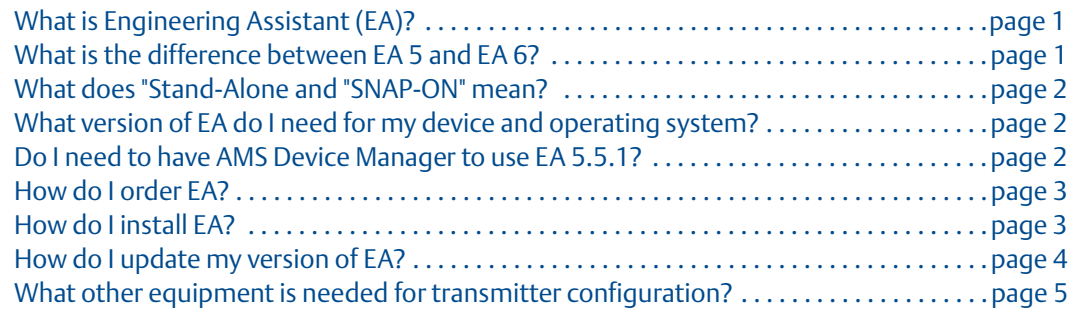

The following document addresses some frequently asked questions (FAQ) about Engineering Assistant. If you have further questions, contact your local Rosemount representative.

### <span id="page-0-0"></span>**1.1 What is Engineering Assistant (EA)?**

The EA software is a PC based software program used to configure and calibrate Rosemount's MultiVariable Mass Flow Transmitters. EA is required for configuration of Rosemount 3051SMV's with Mass, Volumetric and Energy Flow option, the legacy Rosemount 3095 and the Rosemount 333 Tri-Loop.

## <span id="page-0-1"></span>**1.2 What is the difference between EA 5 and EA 6?**

EA 5 and EA 6 are two separate software programs that serve different needs.

- EA 5 supports the following:
	- Rosemount 3051SMV with FOUNDATION™ Fieldbus protocol
	- Legacy Rosemount 3095 with HART® protocol
	- Rosemount 3095 and 3051S Fieldbus devices with the mass flow calculation
	- Rosemount 333 Tri-Loop
- EA 6 is used to configure the Rosemount 3051SMV with HART protocol.

EA 6 is not a replacement for EA 5 as they configure different devices. If both software programs are required, EA Launch Portal can be used to easily launch the correct version.

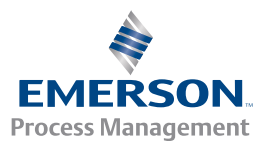

## <span id="page-1-1"></span>**1.3 What does "Stand-Alone and "SNAP-ON" mean?**

Stand-Alone means that EA can be installed by itself and run a version of EA that does not require any additional software. The SNAP-ON™ version runs as a SNAP-ON application for AMS™ Device Manager, allowing the user to configure all devices from within AMS Device Manager. Both EA 6 and 5 have a SNAP-ON and Stand-Alone version.

### <span id="page-1-0"></span>**1.4 What version of EA do I need for my device and operating system?**

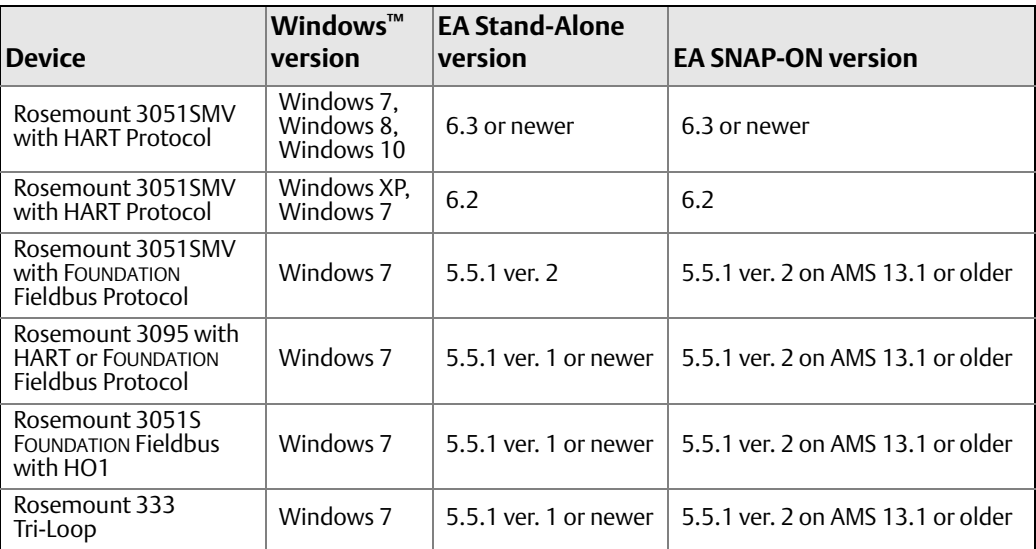

## <span id="page-1-2"></span>**1.5 Do I need to have AMS Device Manager to use EA 5.5.1?**

No, EA 5.5.1 powered by AMS 12.5 is the Stand-Alone version of EA 5. AMS Device Manager is running in the background but is not required to be purchased or downloaded separate from the targeted version of EA 5.5.1.

## <span id="page-2-0"></span>**1.6 How do I order EA?**

The SNAP-ON version of EA 6.3 or newer can be ordered through the Asset Optimization business unit, while the Stand-Alone version will be ordered through Rosemount. However, if the user already has a version of EA 6, they will be able to upgrade to EA 6.3 or newer Stand-Alone for free through [EmersonProcess.com/Rosemount](http://www2.emersonprocess.com/en-US/brands/rosemount/Pages/index.aspx). See the following table for EA 5 and 6 ordering information.

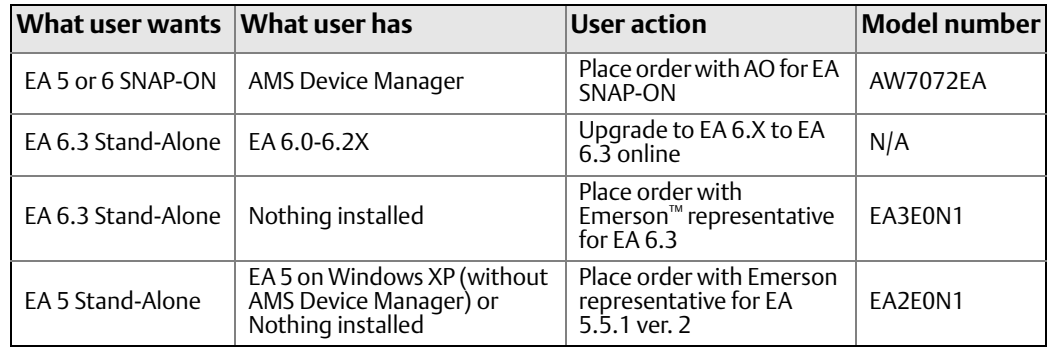

## <span id="page-2-1"></span>**1.7 How do I install EA?**

Depending on the version being installed, there are different instructions. Following is a brief overview of how to install the various versions of EA.

```
Remember
EA 6 does not replace EA 5 and EA 5 does not replace EA 6.
```
### 1.7.1 EA 6 Stand-Alone: CD installation

- 1. If an earlier version of EA 6 is installed, this version must be uninstalled before beginning the install of EA 6.
- 2. Run the **Setup.exe** file (you may need to right click and select **Run as administrator** for certain operating systems and security settings).
- 3. Follow the installation wizard and restart the computer when prompted.

### 1.7.2 EA 6 and 5.5.1 ver. 2 SNAP-ON

- 1. Obtain the SNAP-ON installation from Asset Optimization.
- 2. Run the **Setup.exe** file in the SNAP-ON installation folder.
- 3. Follow the installation wizard and restart the computer when prompted.
- 4. If the Engineering Assistant SNAP-ON license is not already enabled, contact an Asset Optimization representative to obtain one.
- 5. Enable all user permissions required to run SNAP-ON applications.

### 1.7.3 EA 5 Stand-Alone: CD installation

- 1. Insert Rosemount Engineering Assistant (EA) Software disk into the CD-ROM.
- 2. Right-click **Setup.exe**, select **Run as Administrator**. Reboot the PC when prompted.
- 3. If there are old versions of EA 5, uninstall them by selecting **Remove** when prompted.

#### **Note**

Do not uninstall EA 6; EA 5 is not a replacement for EA 6.

Using the Fieldbus Interface and its Configuration Utility software, it is possible to set power to the device if loop power is not available.

- 4. If the connected Fieldbus device is at a non-commissioned address, with the Emerson USB Fieldbus Interface connected, use its Configuration Utility to "Commission" the Device.
- 5. Close the Fieldbus Interface Configuration Utility.
- 6. Open the *AMS Network Configuration*: Go to, **All Programs** > **MV Engineering Assistant** > **AMS Network**.
- 7. Select **Add…** to add *FF HSE Network*, then follow the prompts.

### <span id="page-3-0"></span>**1.8 How do I update my version of EA?**

EA 6 follows Emerson continuous improvement processes and is updated approximately every 12 months. The newest versions contain updated standards and other important information required to use the Rosemount 3051SMV HART Device. Users should always update their version of EA to the latest version. EA 6 is available as a free online upgrade for users who already have EA 6. For an updated copy of EA 5, contact your local sales representative.

### 1.8.1 EA 6 Stand-Alone: web upgrade

#### **Note**

An earlier version of EA 6 is required and should NOT be uninstalled before beginning web uninstall.

- 1. Click the download link on the EA 6.2 [download page.](http://www2.emersonprocess.com/en-us/brands/rosemount/pressure/pressure-transmitters/multivariable-transmitters/3051s-multivariable/engineering-assistant/pages/index.aspx)
- 2. Once downloaded, navigate to the folder and extract (unzip) the contents.
- 3. Run the **Setup.exe** file from the unzipped folder (may need to right click and select **Run as administrator**).
- 4. Follow the installation wizard instructions (including uninstall of EA 6.X), and then restart the computer.

## <span id="page-4-0"></span>**1.9 What other equipment is needed for transmitter configuration?**

A modem and connecting cables are required for connectin the transmitter to a computer for configuration. This modem can be ordered directly in the EA model string or as a separate model number.

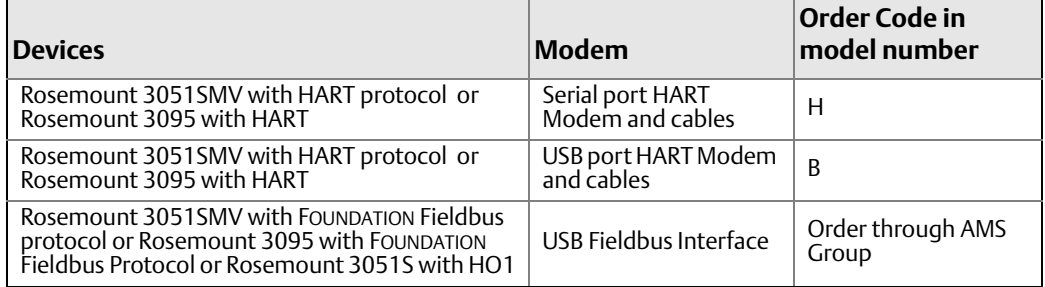

#### **Global Headquarters**

#### **Emerson Process Management**

6021 Innovation Blvd.

Shakopee, MN 55379, USA

- <sup>1</sup> +1 800 999 9307 or +1 952 906 8888
- <sup>4</sup>+1 952 949 7001
- RFQ.RMD-RCC@EmersonProcess.com

### **North America Regional Office**

#### **Emerson Process Management**

8200 Market Blvd. Chanhassen, MN 55317, USA <sup>1</sup> +1 800 999 9307 or +1 952 906 8888  $\bigoplus$  +1 952 949 7001 **RMT-NA.RCCRFQ@Emerson.com** 

### **Latin America Regional Office**

### **Emerson Process Management**

1300 Concord Terrace, Suite 400 Sunrise, FL 33323, USA

- $\bigcap$  +1 954 846 5030
- +1 954 846 5121
- RFQ.RMD-RCC@EmersonProcess.com

### **Europe Regional Office**

#### **Emerson Process Management Europe GmbH**

Neuhofstrasse 19a P.O. Box 1046 CH 6340 Baar Switzerland  $\bigoplus$  +41 (0) 41 768 6111

- $\bigoplus$  +41 (0) 41 768 6300
- RFQ.RMD-RCC@EmersonProcess.com

### **Asia Pacific Regional Office**

#### **Emerson Process Management Asia Pacific Pte Ltd** 1 Pandan Crescent Singapore 128461  $\bigoplus$  +65 6777 8211  $\bigoplus$  +65 6777 0947 **C** Enquiries@AP.EmersonProcess.com

### **Middle East and Africa Regional Office**

#### **Emerson Process Management**

Emerson FZE P.O. Box 17033 Jebel Ali Free Zone - South 2 Dubai, United Arab Emirates  $\bigoplus$  +971 4 8118100

- $\bigodot$  +971 4 8865465
- RFQ.RMTMEA@Emerson.com

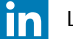

[Linkedin.com/company/Emerson-Process-Management](https://www.linkedin.com/company/2412786?trk=vsrp_companies_res_name&trkInfo=VSRPsearchId%3A170459441442337643781%2CVSRPtargetId%3A2412786%2CVSRPcmpt%3Aprimary)

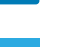

[Twitter.com/Rosemount\\_News](https://twitter.com/Rosemount_News)

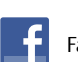

[Facebook.com/Rosemount](https://www.facebook.com/Rosemount?_rdr=p)

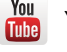

[Youtube.com/user/RosemountMeasurement](https://www.youtube.com/user/RosemountMeasurement/)

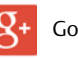

[Google.com/+RosemountMeasurement](https://plus.google.com/+RosemountMeasurement)

Standard Terms and Conditions of Sale can be found at:

www.Emerson.com/en-us/pages/Terms-of-Use.aspx The Emerson logo is a trademark and service mark of Emerson Electric Co. AMS, MultiVariable, SNAP-ON, Rosemount, and Rosemount logotype are trademarks of Emerson Process Management.

FOUNDATION Fieldbus is a trademark of the FieldComm Group.

HART is a registered trademark of the FieldComm Group. Windows is a trademark of Microsoft Corporation in the United States and other countries.

All other marks are the property of their respective owners. © 2016 Emerson Process Management. All rights reserved.

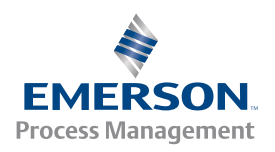

**ROSEMOUNT**